**Bare Metal Server**

# **Billing**

**Issue** 01 **Date** 2023-08-25

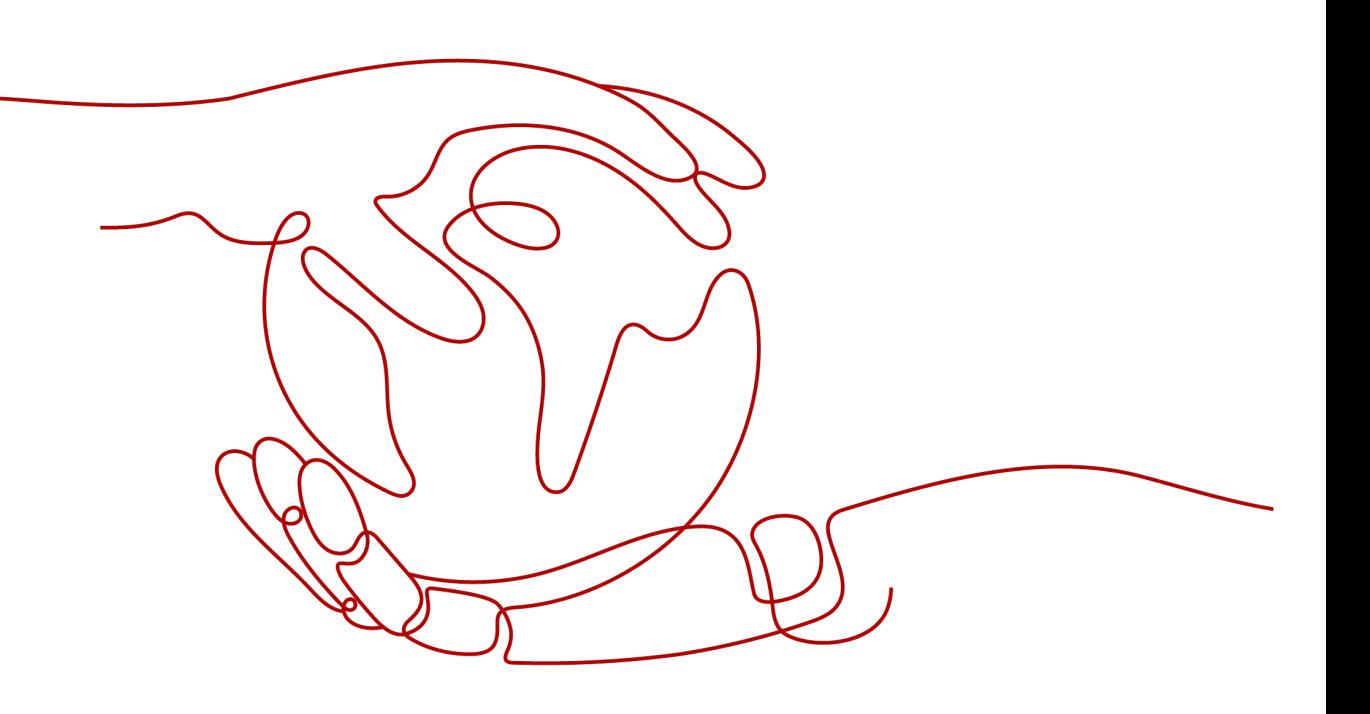

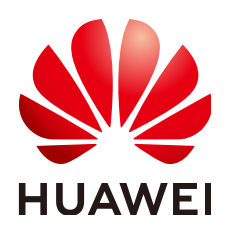

**HUAWEI CLOUD COMPUTING TECHNOLOGIES CO., LTD.**

#### **Copyright © Huawei Cloud Computing Technologies Co., Ltd. 2024. All rights reserved.**

No part of this document may be reproduced or transmitted in any form or by any means without prior written consent of Huawei Cloud Computing Technologies Co., Ltd.

#### **Trademarks and Permissions**

 $\triangle \triangleright$ HUAWEI and other Huawei trademarks are the property of Huawei Technologies Co., Ltd. All other trademarks and trade names mentioned in this document are the property of their respective holders.

#### **Notice**

The purchased products, services and features are stipulated by the contract made between Huawei Cloud and the customer. All or part of the products, services and features described in this document may not be within the purchase scope or the usage scope. Unless otherwise specified in the contract, all statements, information, and recommendations in this document are provided "AS IS" without warranties, guarantees or representations of any kind, either express or implied.

The information in this document is subject to change without notice. Every effort has been made in the preparation of this document to ensure accuracy of the contents, but all statements, information, and recommendations in this document do not constitute a warranty of any kind, express or implied.

### **Huawei Cloud Computing Technologies Co., Ltd.**

Address: Huawei Cloud Data Center Jiaoxinggong Road Qianzhong Avenue Gui'an New District Gui Zhou 550029 People's Republic of China

Website: <https://www.huaweicloud.com/intl/en-us/>

## **Contents**

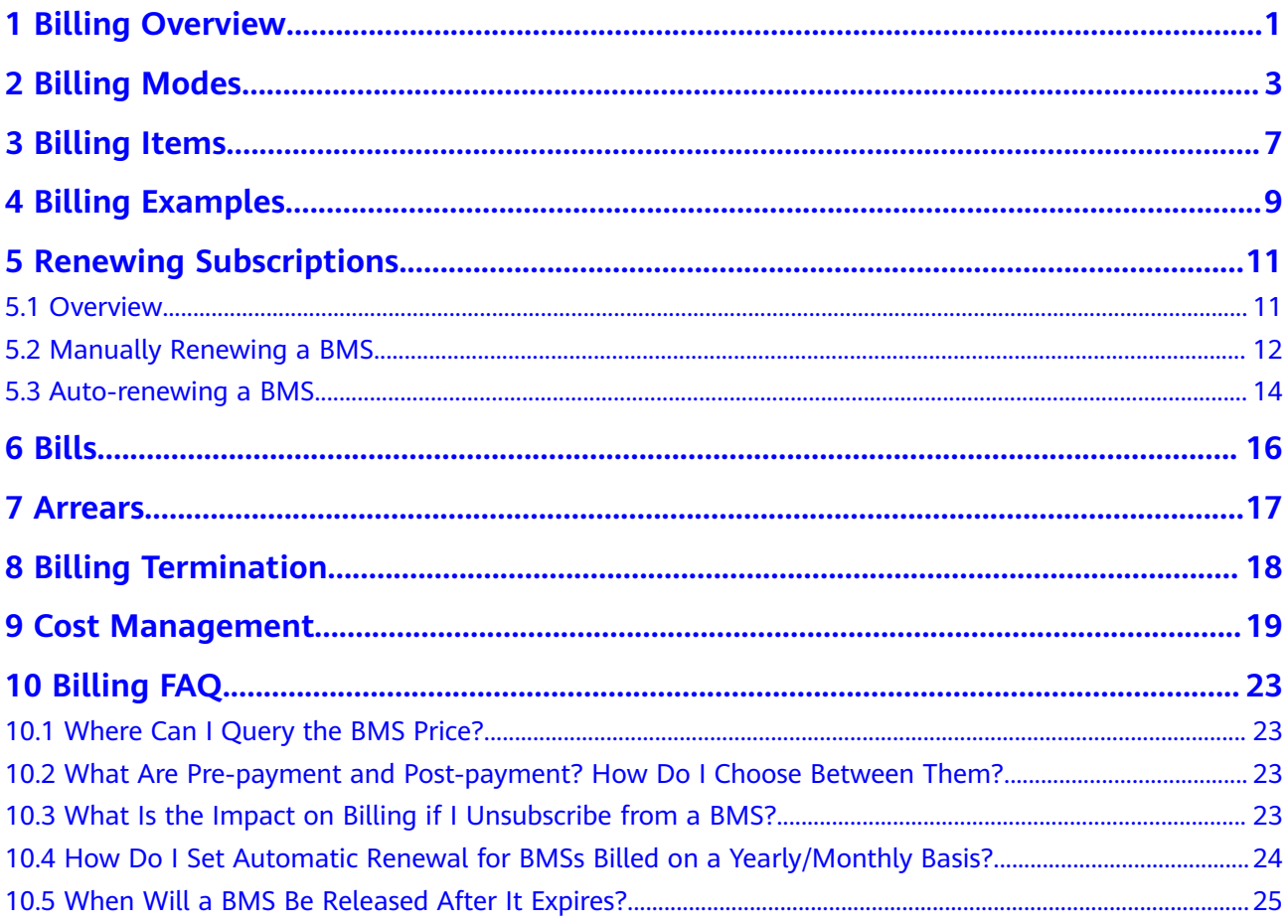

# **1 Billing Overview**

<span id="page-3-0"></span>In this document, you will learn about how Bare Metal Servers (BMSs) are billed, how you can renew subscriptions and manage costs, and what happens if your account goes into arrears.

#### **Billing Modes**

BMSs are billed on a yearly/monthly basis. Yearly/Monthly: You pay upfront for the amount of time you expect to use the BMS for. You will need to make sure you have a top-up account with a sufficient balance or have a valid payment method configured first. For details about the billing mode, see **[Billing Modes](#page-5-0)**.

#### **Billed Items**

You will be billed for instance flavors, images, EVS disks, and EIP bandwidths. For details about the billing factors and formulas for each billed item, see **[Billing Items](#page-9-0)**.

For more information about the billing samples and the billing for each item, see **[Billing Examples](#page-11-0)**.

#### ● **Renewing Subscriptions**

If you want to continue using a BMS after it expires, you need to renew the BMS subscription within the specified period. Otherwise, resources, such as CPUs, memory, and EVS disks, will be automatically released, and data may be lost. You can renew your subscriptions manually or automatically. For more details, see **[Overview](#page-13-0)**.

#### **Viewing Bills**

You can choose **Billing & Costs** > **Bills** to check the BMS transactions and bills. For details, see **[Bills](#page-18-0)**.

#### ● **Arrears**

If there is not a sufficient account balance to pay for your bill and there is no other payment method configured, your account will go into arrears. If you want to continue using your BMSs, you will need to top up your account in a timely manner. For details, see **[Arrears](#page-19-0)**.

#### ● **Stopping Billing**

If you no longer need to use your BMSs, you can unsubscribe from or delete them to stop the billing. For details, see **[Billing Termination](#page-20-0)**.

#### ● **Managing Costs**

You can allocate, analyze, and optimize BMS costs to save more money. For details, see **[Cost Management](#page-21-0)**.

# **2 Billing Modes**

<span id="page-5-0"></span>BMSs are billed on a yearly/monthly basis and cannot be billed on a pay-per-use basis.

Yearly/Monthly is a prepaid billing mode. You pay in advance for a subscription term, and in exchange, you get a discounted rate. The longer the subscription term, the bigger the discount. You can buy 10 months and get two free. If you intend to use BMSs for a long term, you can save more by specifying a longer duration.

This section describes the billing rules for yearly/monthly BMS resources.

#### **Application Scenarios**

If you want to ensure resource stability over a certain period of time, yearly/ monthly billing is a good choice for the following types of workloads:

- Long-term workloads with stable resource requirements, such as official websites, online malls, and blogs.
- Long-term projects, such as scientific research projects and large-scale events.
- Workloads with predictable traffic bursts, for example, e-commerce promotions or festivals.
- Workloads with high data security requirements.

#### **Billed Items**

The billing items include BMS, EVS disk (optional), and EIP (optional). For details, see **Table 2-1**.

| <b>Item</b> | <b>Description</b>                                                                                                    |
|-------------|----------------------------------------------------------------------------------------------------|
| <b>BMS</b>  | Pricing for the BMS is based on the specifications you<br>choose, including CPU, memory, local disks, and extended<br>configurations.<br>For details, see <b>BMS Pricing Details</b> . |

**Table 2-1** BMS billing items

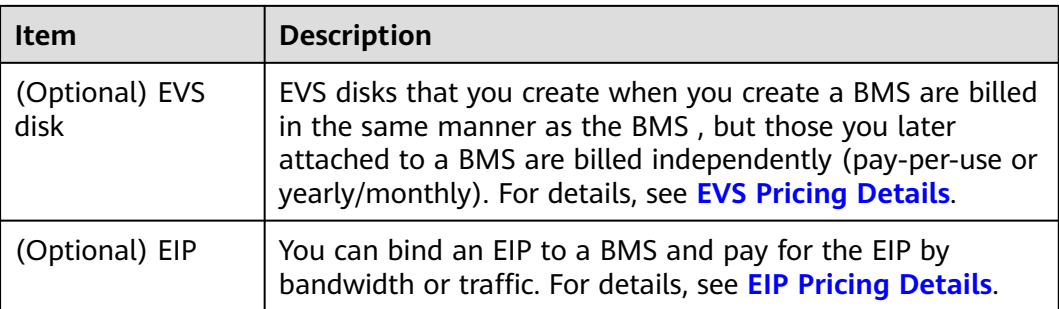

If you want to purchase a BMS with a Linux image, an EVS disk, and an EIP that is billed by bandwidth, the prices will be displayed at the bottom of the BMS purchase page (see **Figure 2-1**). The unit price of BMS resource is subject to that displayed on the purchase page.

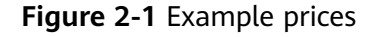

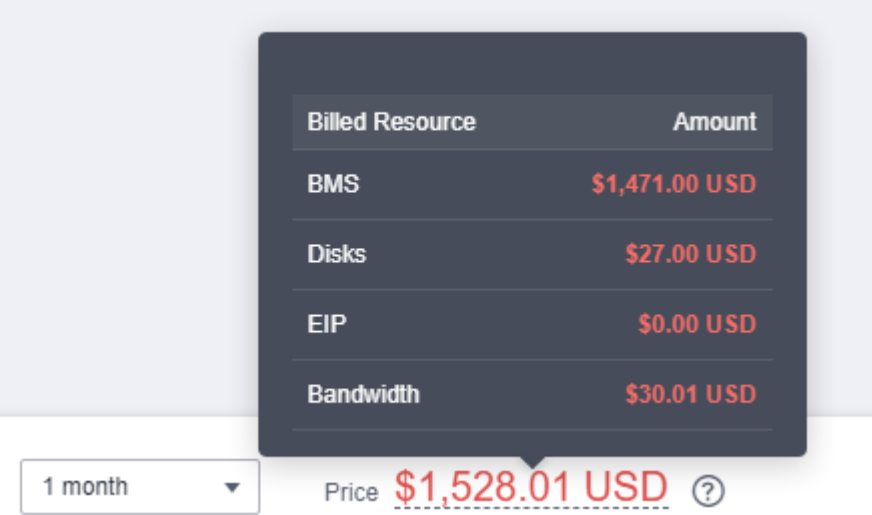

The price includes:

- The BMS flavor (CPUs and memory)
- The EVS disks (system disks and data disks)
- The EIP bandwidth.

#### **Billed Usage Period**

A yearly/monthly BMS is billed for the purchased duration. The billing starts from when you activated or renewed the subscription, and ends at 23:59:59 of the expiry date.

For example, if you purchased a one-month BMS on March 08, 2023, 15:50:04, the billed usage period is from March 08, 2023, 15:50:04 to April 08, 2023, 23:59:59.

#### <span id="page-7-0"></span>**Price Change After Specification Change**

If you require additional storage space, you can either expand the capacity of EVS disks that are attached to a BMS or attach more EVS disks to the BMS. The additional storage space will be billed on a pay-per-use or yearly/monthly basis depending on the billing modes you specified for the EVS disks.

#### **Impact of Expiration**

**Figure 2-2** shows the statuses a yearly/monthly BMS can go through throughout its lifecycle. After a BMS is purchased, it enters the valid period and runs normally during this period. If the BMS is not renewed after it expires, before being deleted, it first enters a grace period and then a retention period.

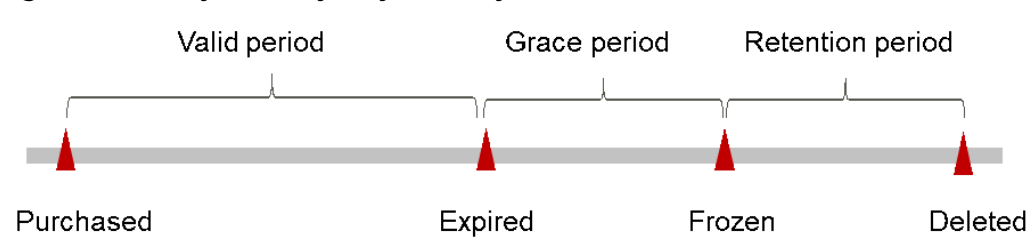

**Figure 2-2** Lifecycle of a yearly/monthly BMS

#### **Expiration Reminder**

The system will send you a reminder (by email, SMS, or in-app message) 7 days before a yearly/monthly BMS expires to remind you to renew the subscription.

#### **Impact of Expiration**

- If your yearly/monthly BMS is not renewed after it expires, it changes to the **Expired** state and enters a grace period. During the grace period, you can access the BMS but cannot:
	- Expand the EVS disk capacity.
	- Change the bandwidth size.
- If the yearly/monthly BMS is not renewed after the grace period ends, its status turns to **Frozen** and it enters a retention period. The BMS will automatically stop and you cannot perform any operations on the BMS while it is in the retention period.
- If the yearly/monthly BMS is not renewed by the time the retention period ends, the compute resources (CPUs and memory), EVS disks, and EIPs will be released and data cannot be restored.

#### $\Box$  Note

- Huawei Cloud defines different grace periods and retention periods for different levels of customers. To view your account level, log in to the management console, click the username in the upper right corner, click **Basic Information**, and view the level next to the account name.
- For details about renewal, see **[Overview](#page-13-0)**.

Information shown in the **Status** and **Billing Mode** columns varies depending on BMS period.

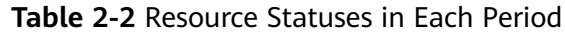

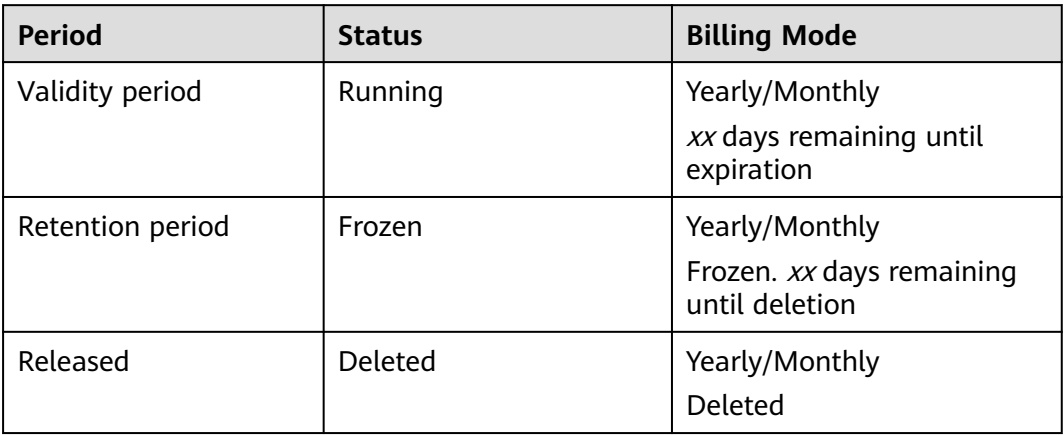

#### $\Box$  Note

- Huawei Cloud defines different grace periods and retention periods for different levels of customers. To view your account level, log in to the management console, click the username in the upper right corner, click **Basic Information**, and view the level next to the account name.
- **Table 2-2** describes only the resource statuses when a BMS is working properly.
- For details about renewals, see **[Overview](#page-13-0)**.

# **3 Billing Items**

#### <span id="page-9-0"></span>**Billing Description**

You will be billed for instance flavors, images, EVS disks, and EIP bandwidths. For details, see **Table 3-1**.

#### $\Box$  Note

The billing items marked with asterisks (\*) are mandatory.

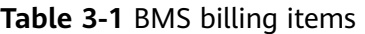

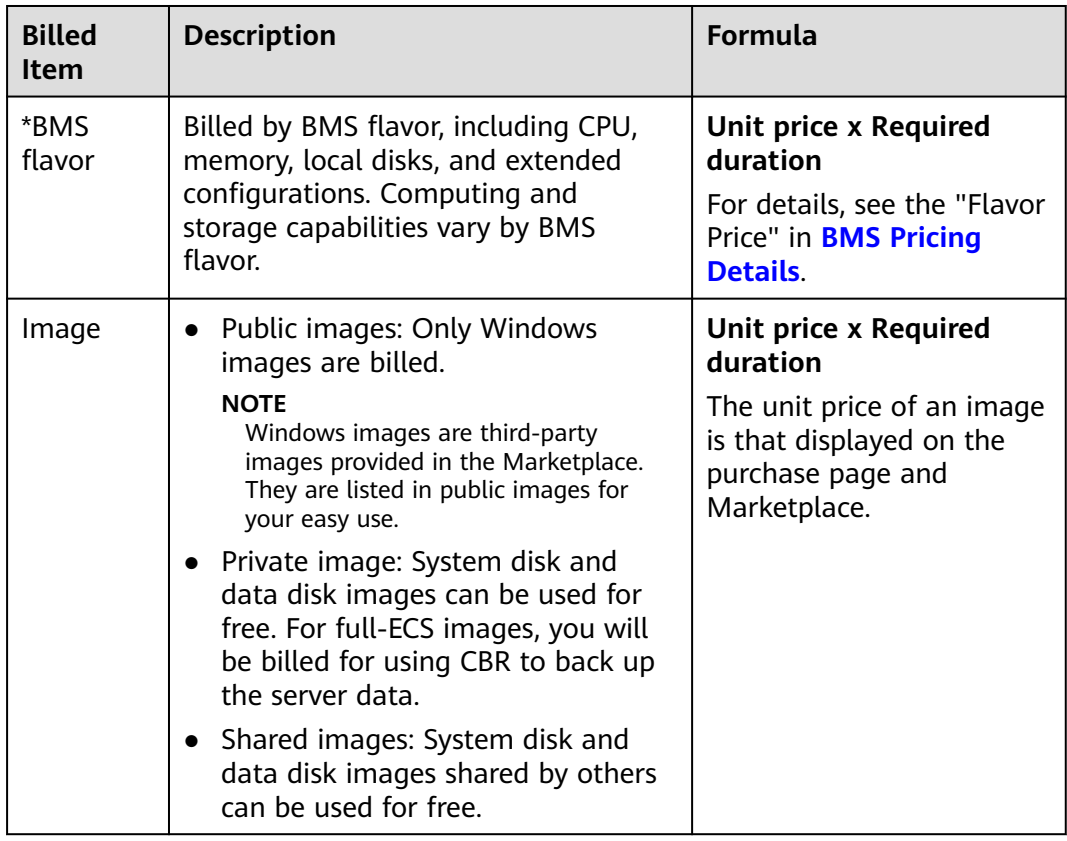

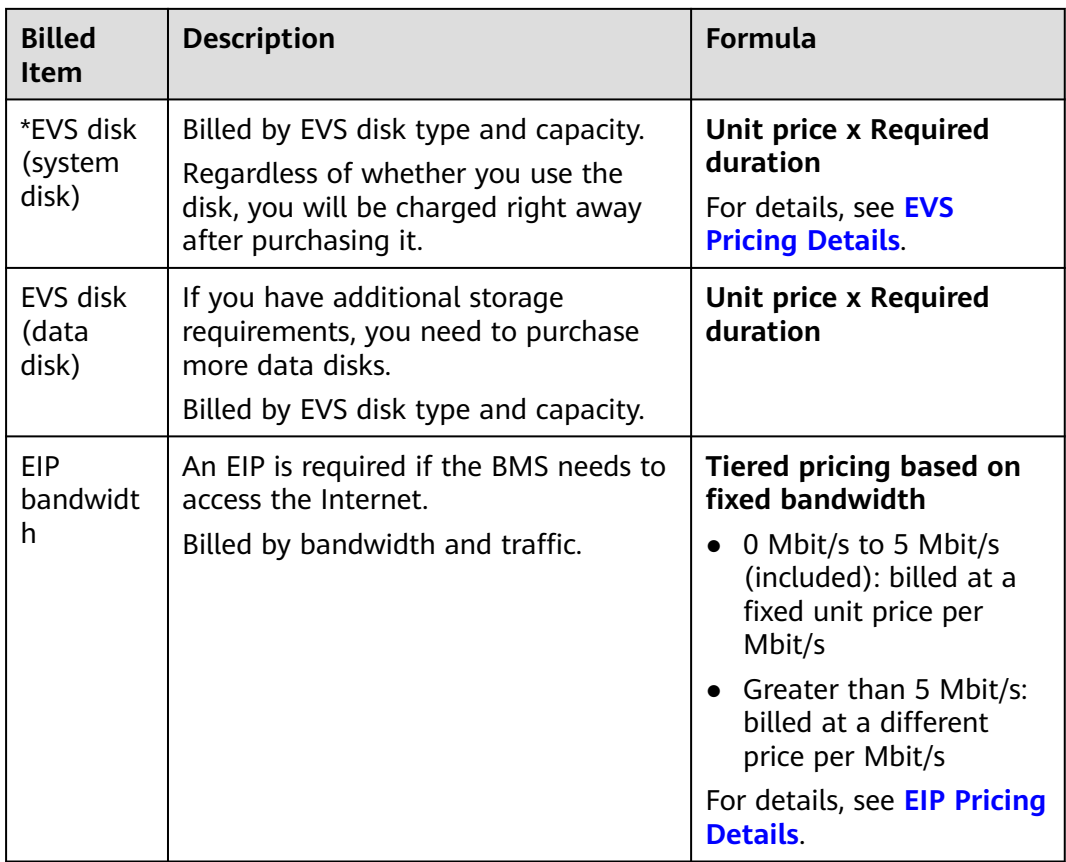

# **4 Billing Examples**

#### <span id="page-11-0"></span>**Billing Scenario**

A user purchased a yearly/monthly BMS in the CN South-Guangzhou region at 15:30:00 on March 18, 2023. The BMS configuration is as follows:

- Flavor: physical.s4.3xlarge
- Image: CentOS 7.9
- System disk: General Purpose SSD | 150 GiB
- Data disk: General Purpose SSD | 100 GiB
- Public network bandwidth: 6 Mbit/s

So how much will the user be billed for this BMS for a month?

#### **Billing Analysis**

From March 18, 2023, 15:30:00 to April 18, 2023, 23:59:59, the BMS purchased on a yearly/monthly basis was used for one month. You need to pay \$1,528.01 for the BMS.

**Figure 4-1** Billing analysis

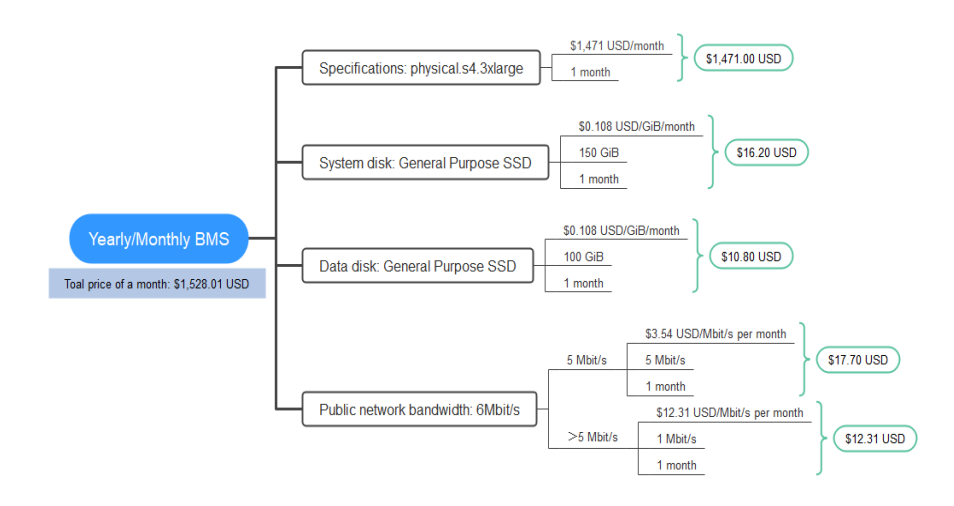

#### **NOTICE**

Unit prices in this example are used for reference only, and calculated prices are estimated prices. As unit prices may change from time to time, the calculated prices may differ from actual prices. For details, see the data released on the Huawei Cloud official website.

# <span id="page-13-0"></span>**5 Renewing Subscriptions**

### **5.1 Overview**

#### **When to Renew Subscriptions**

After a yearly/monthly BMS expires, it cannot run properly. If you want to continue using it, you need to renew the BMS subscription within a specified period. Otherwise, resources, such as CPUs, memory, and EVS disks, will be automatically released, and data will be lost and cannot be restored.

If you renew the BMS before it expires, resources will be retained and you can continue using the BMS. For details about BMS statuses after they have expired and the associated impacts, see **[Impact of Expiration](#page-7-0)**.

#### **How to Renew Subscriptions**

You can renew a yearly/monthly BMS manually or automatically.

| <b>Method</b>                                      | <b>Descriptions</b>                                                                                                    |
|----------------------------------------------------|----------------------------------------------------------------------------------------------------|
| <b>Manually</b><br><b>Renewing a</b><br><b>BMS</b> | You can renew a yearly/monthly BMS anytime on the console<br>before it is automatically deleted.                                                                           |
| <b>Auto-renewing</b><br>a BMS                      | You can enable auto-renewal to automatically renew the BMS<br>before it expires. This prevents resources from being deleted<br>in case you forget to renew a subscription. |

**Table 5-1** Renewing a yearly/monthly BMS

You can select a method to renew a yearly/monthly BMS based on the phase the BMS is currently in. See **[Figure 5-1](#page-14-0)**.

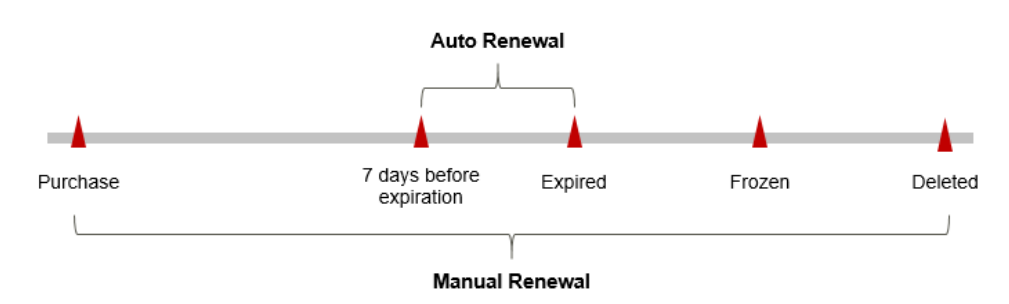

#### <span id="page-14-0"></span>**Figure 5-1** Selecting a renewal method based on BMS's current phase

- A BMS is in the **Running** state after it is provisioned.
- When a BMS subscription expires, the BMS status will change from **Running** to **Expired**.
- If an expired BMS is not renewed, it enters a grace period. If it is not renewed by the time the grace period expires, the BMS will be frozen and enter a retention period.
- If you do not renew the subscription before the retention period expires, your resources will be automatically deleted.

#### $\Box$  note

For details about the grace period and retention period, see **[What Is a Grace Period of](https://support.huaweicloud.com/intl/en-us/faq-billing/postRules_topic_100014.html) [Huawei Cloud? How Long Is It?](https://support.huaweicloud.com/intl/en-us/faq-billing/postRules_topic_100014.html)** and **[What Is a Retention Period of Huawei Cloud? How](https://support.huaweicloud.com/intl/en-us/faq-billing/postRules_topic_100015.html) [Long Is It?](https://support.huaweicloud.com/intl/en-us/faq-billing/postRules_topic_100015.html)**

You can enable auto-renewal any time before a BMS expires. By default, the system will make the first attempt to charge your account for the renewal at 03:00 seven days before the expiry date. If this attempt fails, it will make another attempt at 03:00 every day until the subscription is renewed or expired. You can change the auto-payment date for renewal as required.

### **5.2 Manually Renewing a BMS**

You can renew a yearly/monthly BMS anytime on the console before it is automatically deleted.

#### **Renewing a Subscription on the Console**

- **Step 1** Log in to the management console.
- **Step 2** In the navigation pane on the left, choose **Computing** > **Bare Metal Server**.
- **Step 3** On the **Bare Metal Server** page, select the yearly/monthly BMS to be renewed.
- **Step 4** Choose **More** > **Renew** in the **Operation** column.

#### $\Box$  Note

You can renew multiple yearly/monthly BMSs at a time. The procedure is as follows:

- 1. Select the yearly/monthly BMSs to be renewed.
- 2. On the top of the BMS list, choose **More** > **Renew**.
- **Step 5** Select a renewal duration and optionally select **Renew on the standard renewal date**. For details, see **Setting the Same Renewal Day for Yearly/Monthly Resources**. Confirm the price and click **Pay**.
- **Step 6** Select a payment method and make your payment. Once the order is paid, the renewal is complete.

**----End**

#### **Renewing a Subscription in Billing Center**

- **Step 1** Log in to the management console.
- **Step 2** Hover over **Billing & Costs** in the upper part of the console and choose **Renewal** from the drop-down list.

The **Renewals** page is displayed.

**Step 3** Set the search criteria.

On the **Manual Renewals**, **Auto Renewals**, **Pay-per-Use After Expiration**, and **Renewals Canceled** tab pages, you can view the resources to be renewed.

All resources that need to be manually renewed can be placed on the **Manual Renewals** tab page. For details, see **[Restoring to Manual Renewal](https://support.huaweicloud.com/intl/en-us/usermanual-billing/renewals_topic_10000005.html)**.

- **Step 4** Manually renew resources.
	- Individual renewal: Click **Renew** in the **Operation** column for the desired resource.
	- Batch renewal: Check the boxes for the desired resources, and click **Batch Renew** in the upper left corner.
- **Step 5** Select a renewal duration and optionally select **Renew on the standard renewal date**. For details, see **Setting the Same Renewal Day for Yearly/Monthly Resources**. Confirm the price and click **Pay**.
- **Step 6** Select a payment method and make your payment. Once the order is paid for, the renewal is complete.

**----End**

#### **Setting the Same Renewal Day for Yearly/Monthly Resources**

If the BMSs have different expiry dates or the BMSs and attached EVS disks have different expiry dates, you can set the same renewal day, for example, the first day of each month, to make it easier to manage renewals.

In **[Figure 5-2](#page-16-0)**, a user sets the same renewal day for two resources that will expire at different dates.

<span id="page-16-0"></span>**Figure 5-2** Setting the same renewal day for resources with different expiry dates

For details, see **[Setting a Renewal Date](https://support.huaweicloud.com/intl/en-us/usermanual-billing/renewals_topic_10000004.html)**.

### **5.3 Auto-renewing a BMS**

Auto-renewal can prevent BMSs from being automatically deleted if you forget to manually renew them. The auto-renewal rules are as follows:

- The first auto-renewal date is based on when the BMS expires and the billing cycle.
- The auto-renewal period of a BMS varies depending on how you enable autorenewal.
- You can enable auto-renewal any time before a BMS expires. By default, the system will make the first attempt to charge your account for the renewal at 03:00 seven days before the expiry date. If this attempt fails, it will make another attempt at 03:00 every day until the subscription is renewed or expired.
- After auto-renewal is enabled, you can still renew the BMS manually if you want to. After a manual renewal is complete, auto-renewal is still valid, and the renewal fee will be deducted from your account seven days before the new expiry date.
- Fees are deducted seven days before your subscription expires. You can change this deduction date as required.

Learn about **[Auto-Renewal Rules](https://support.huaweicloud.com/intl/en-us/usermanual-billing/renewals_topic_20000002.html)** before enabling auto-renewal.

#### **Prerequisites**

The yearly/monthly BMS is not expired.

#### **Enabling Auto-Renewal During Purchase**

You can enable auto-renewal on the BMS purchase page (see **Figure 5-3**). For more information, see **[Creating a BMS](https://support.huaweicloud.com/intl/en-us/qs-bms/bms_qs_0003.html)**.

#### **Figure 5-3** Enabling auto-renewal

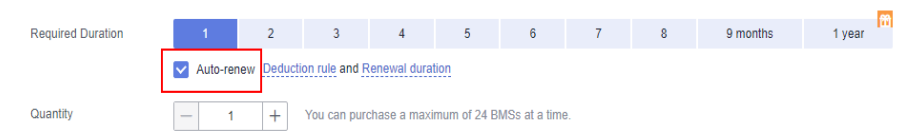

The auto-renewal period of a BMS depends on the subscription term.

- Monthly subscriptions renew each month.
- Yearly subscriptions renew each year.

#### **Enabling Auto-Renewal on the Renewals Page**

- **Step 1** Log in to the management console.
- **Step 2** Hover over **Billing & Costs** in the upper part of the console and choose **Renewal** from the drop-down list.

The **Renewals** page is displayed.

- **Step 3** Set the search criteria.
	- You can view the resources for which auto-renewal has been enabled on the **Auto Renewals** page.
	- You can enable auto-renewal for resources on the **Manual Renewals**, **Payper-Use After Expiration**, and **Renewals Canceled** pages.
- **Step 4** Enable auto-renewal for yearly/monthly resources.
	- Enabling auto-renewal for a single resource: Select the BMS for which you want to enable auto-renewal and choose **More** > **Enable Auto-Renew** in the **Operation** column.
	- Enabling auto-renewal for multiple resources at a time: Select the BMSs for which you want to enable auto-renewal and click **Enable Auto-Renew** above the list.
- **Step 5** Select a renewal period, specify the auto-renewal times, and click **OK**.

If auto-renewal is enabled on the **Renewals** page, the auto-renewal period is subject to the selected renewal period and number of auto-renewals. For example, if you select three months renewal period and do not select **Preset Autorenewals**, your subscription is automatically renewed for three months before each expiration.

**----End**

# **6 Bills**

<span id="page-18-0"></span>You can view the resource usage and bills for different billing cycles on the **Bills** page in the Billing Center.

#### **Billing Generation**

Transaction records for yearly/monthly subscriptions are generated immediately after being paid for.

#### **Viewing Bills of a Specific Resource**

#### **Step 1** Log in to the console and choose **Compute** > **Bare Metal Server**.

The **Bare Metal Server** page is displayed.

- **Step 2** Click the copy icon on the right of the BMS ID to copy it.
- **Step 3** On the top menu bar, choose **Billing & Costs** > **Bills**.

The **Bills** page is displayed.

**Step 4** On the **Bill Details** tab, select **Resource ID** as the filter criteria, enter the copied BMS ID, and click the  $\overline{Q}$  icon.

By default, the bill details are displayed by usage and billing cycle. You can choose other display options as required.

**----End**

# **7 Arrears**

<span id="page-19-0"></span>If your configured payment method is unable to pay for your bill, your account will be in arrears. You will need to update you payment method or to top up your account in a timely manner if you want to continue using your cloud services.

#### **Arrears Impact**

BMSs are billed on a yearly/monthly basis, which is a pre-paid billing mode. So, you can continue using yearly/monthly BMSs even if your account is in arrears. However, you cannot perform operations such as purchasing new BMSs or renewing BMSs, because they will generate new expenditures.

#### **Avoiding and Handling Arrears**

If your BMSs are no longer used, you can delete them to avoid generating further expenditures. For details, see **[Releasing a BMS](https://support.huaweicloud.com/intl/en-us/usermanual-bms/bms_umn_0015.html)**.

To help make sure your account never falls into arrears, you can configure the **Balance Alert** on the **Overview** page of the Billing Center. Then, any time an expenditure quota drops to below the threshold you specify, Huawei Cloud automatically notifies you by SMS or email.

If your account is in arrears, address the issue in a timely manner.

# **8 Billing Termination**

#### <span id="page-20-0"></span>**Yearly/Monthly Resources**

When you purchase a yearly/monthly resource, such as a yearly/monthly BMS or EVS disk, you make a one-time up-front payment. By default, the billing automatically stops when the purchased subscription expires.

- If you no longer need a resource, but the subscription has not yet expired, you can unsubscribe from it. Depending on what coupons were used for the purchase and on if 5-day unconditional unsubscription rules apply, Huawei Cloud may issue you a refund.
- If you have enabled auto-renewal but no longer wish to automatically renew the subscription, disable it before the auto-renewal date (7 days before the expiration date by default) to avoid unexpected expenditures.

#### **Searching for Resources from Bills and Stopping Billing**

From bills, you can find the IDs of all resources that incur fees. Then find the specific resources based on the IDs, and delete the resources. To download the materials, perform the following operations:

**Step 1** On the top menu bar, choose **Billing & Costs** > **Bills**.

The **Bills** page is displayed.

- **Step 2** On the **Bills** page of the Billing Center, select the **Bill Details** tab. Click the icon shown in the following figure to copy the resource ID.
- **Step 3** Log in to the management console and click **Bare Metal Server** under **Computing**.

The **Bare Metal Server** page is displayed.

Select the region where the resource is located, select **BMS ID** and enter the copied resource ID. Click the  $\Omega$  icon to search for the resource.

**Step 4** Click **More** > **Delete** in the **Operation** column to delete the BMS. Ensure that the resource does not exist in the list.

**----End**

# **9 Cost Management**

<span id="page-21-0"></span>As you migrate more of your services to the cloud, managing cloud costs becomes more important. For example, you may be more concerned with cost management when using BMSs. The following describes how to manage costs in terms of cost composition, allocation, analysis, and optimization. Optimizing costs can help you maximize return on investment.

#### **Cost Composition**

BMS costs consist of two parts:

- Resource costs: cost of resources and resource packages, depending on the billing items of BMSs. For details, see **[Billing Items](#page-9-0)**.
- O&M costs: labor costs incurred during the use of BMSs.

Huawei Cloud **[Cost Center](https://account-intl.huaweicloud.com/costmanagement/?locale=en-us#/cost/overview)** helps you manage resource costs with ease. However, you need to identify, manage, and optimize O&M costs by yourself.

#### **Cost Allocation**

A good cost accountability system is a prerequisite for cost management. It ensures that departments, business teams, and owners are accountable for their respective cloud costs. An enterprise can allocate cloud costs to different teams or projects so as to have a clear picture of their respective costs.

Huawei Cloud **[Cost Center](https://account-intl.huaweicloud.com/costmanagement/?locale=en-us#/cost/overview)** supports cost collection and reallocation with multiple tools for you to choose from.

#### **By linked account**

The enterprise master account can manage costs by grouping the costs of its member accounts by linked account. For details, see **[Viewing Costs by Linked](https://support.huaweicloud.com/intl/en-us/qs-cost/billing_qs_0000006_02.html) [Account](https://support.huaweicloud.com/intl/en-us/qs-cost/billing_qs_0000006_02.html)**.

#### **By enterprise project**

Before allocating costs, enable Enterprise Project Management Service (EPS) and plan your enterprise projects based on your organizational structure or service needs. When purchasing cloud resources, select an enterprise project so that the costs of the resources will be allocated to the selected enterprise project. For details, see **[Viewing Costs by Enterprise Project](https://support.huaweicloud.com/intl/en-us/qs-cost/billing_qs_0000006_03.html)**.

<span id="page-22-0"></span>**Figure 9-1** Selecting an enterprise project for a BMS

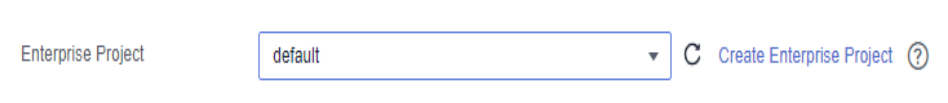

#### ● **By cost tag**

You can use tags to sort your Huawei Cloud resources in a variety of different ways, for example, by purpose, owner, or environment. The following is the process of managing costs by predefined tags (recommended).

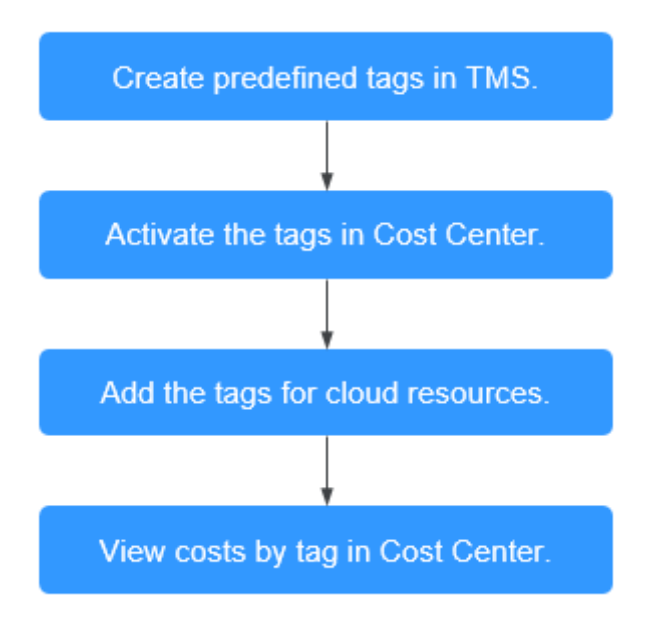

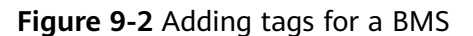

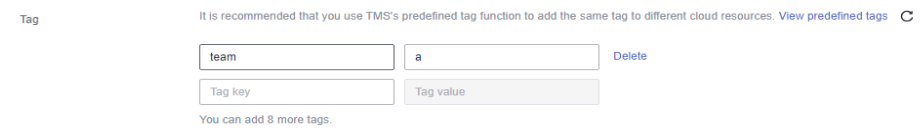

For details, see **[Viewing Costs by Cost Tag](https://support.huaweicloud.com/intl/en-us/qs-cost/billing_qs_0000006_04.html)**.

**By cost category** 

You can use **Cost Categories** provided by **[Cost Center](https://account-intl.huaweicloud.com/costmanagement/?locale=en-us#/cost/overview)** to split shared costs. Shared costs are the costs of resources (compute, network, storage, or resource packages) shared across multiple departments or the costs that cannot be directly split by cost tag or enterprise project. These costs are not directly attributable to a singular owner, and they cannot be categorized into a singular cost type. In this case, you can define cost splitting rules to fairly allocate these costs among teams or business units.

#### **Cost Analysis**

To precisely control and optimize your costs, you need a clear understanding of what parts of your enterprise incurred different costs. **[Cost Center](https://account-intl.huaweicloud.com/costmanagement/?locale=en-us#/cost/overview)** visualizes your original costs or amortized costs using various dimensions and display filters for cost analysis so that you can analyze the trends and drivers of your service usage and costs from a variety of perspectives or within different defined scopes.

You can also use **Cost Anomaly Detection** provided by **[Cost Center](https://account-intl.huaweicloud.com/costmanagement/?locale=en-us#/cost/overview)** to detect unexpected expenses in a timely manner. In this way, costs can be monitored, analyzed, and traced.

For details, see **[Making Cost Analysis to Explore Costs](https://support.huaweicloud.com/intl/en-us/qs-cost/billing_qs_0000002_01.html)** and **[Enabling Cost](https://support.huaweicloud.com/intl/en-us/qs-cost/billing_qs_0000008_01.html) [Anomaly Detection to Identify Anomalies](https://support.huaweicloud.com/intl/en-us/qs-cost/billing_qs_0000008_01.html)**.

#### **Cost Optimization**

#### ● **Cost control**

You can create different types of budgets on the **Budgets** page of Cost Center to track your costs against the budgeted amount you specified. If the budget thresholds you defined are reached, Cost Center will send alerts to the recipients you configured. You can also create budget reports and specify recipients to receive budget alerts if any at a frequency you configured.

Suppose you want to create a monthly budget of \$20,000 USD for a monthly BMS and expect to receive an alert if the forecasted amount exceeds 80% of the budgeted amount. You can refer to the following budget information.

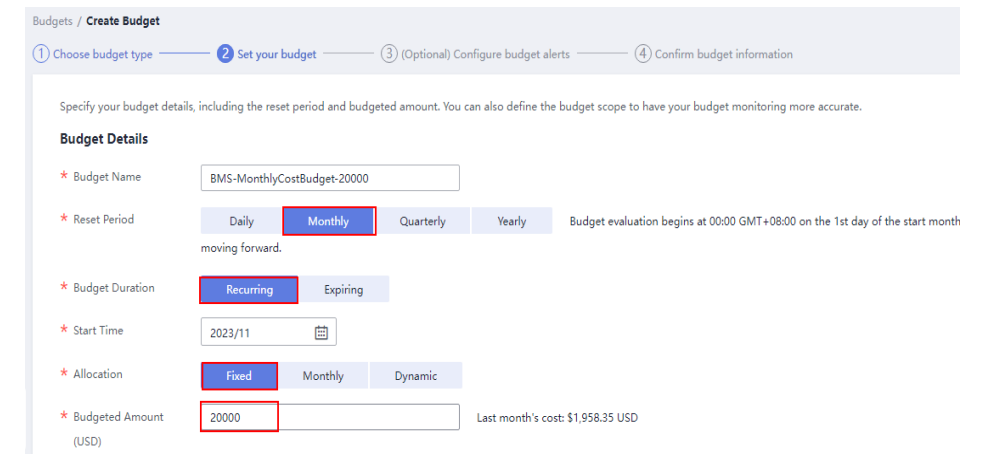

#### **Figure 9-3** Basic budget information

#### **Figure 9-4** Setting a budget alert

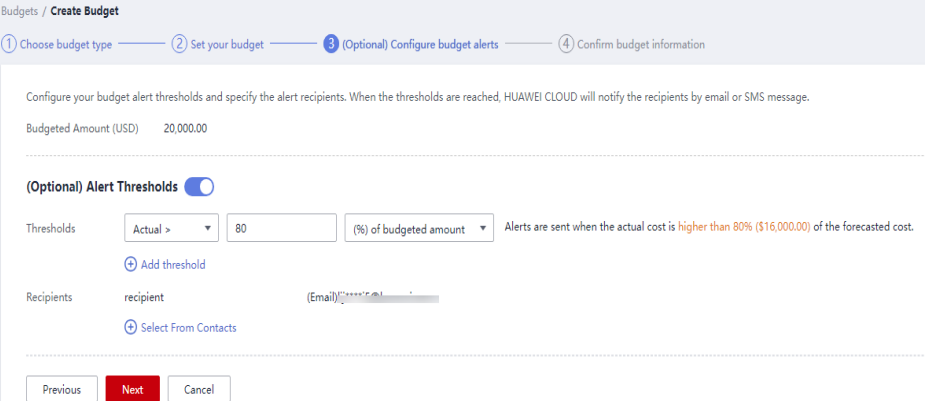

For details, see **[Enabling Forecasting and Creating Budgets to Track Cost](https://support.huaweicloud.com/intl/en-us/qs-cost/billing_qs_0000003_03.html) [and Usage](https://support.huaweicloud.com/intl/en-us/qs-cost/billing_qs_0000003_03.html)**.

#### ● **Resource optimization**

Cloud Eye helps you monitor resource usage, identify idle resources, and find opportunities to save costs. You can also identify resources with high costs based on the results of **[Cost Analysis](#page-22-0)** and take optimization measures accordingly.

- Monitor resource usage and evaluate whether the current configuration is more than you need, for example, you can monitor the usage of CPUs, memory, EVS disks, and bandwidth.
- Detect idle resources to avoid waste, for example, there may be unattached EVS disks or unbound EIPs.

# **10 Billing FAQ**

### <span id="page-25-0"></span>**10.1 Where Can I Query the BMS Price?**

The prices of BMSs vary depending on the region and flavor. You can query the prices from **[Product Pricing Details](https://www.huaweicloud.com/intl/en-us/pricing/index.html?tab=detail#/bms)**.

### **10.2 What Are Pre-payment and Post-payment? How Do I Choose Between Them?**

Pre-payment refers to the yearly/monthly billing mode. The system calculates the price based on the BMS type and quantity you select and deducts the sum from your account.

Post-payment refers to the pay-per-use billing mode, which means that you pay for what you use. BMSs do not support this mode.

If your services are stable and you need BMSs for a long term, pre-payment is recommended. If your service demands fluctuate greatly and are hard to predict accurately, or temporary or abrupt demand spikes may occur, post-payment may better suit your needs.

### **10.3 What Is the Impact on Billing if I Unsubscribe from a BMS?**

It depends on the BMS status and how long you have used it. **[Table 10-1](#page-26-0)** provides the details.

| <b>Unsubscrip</b><br>tion Type                                         | <b>Number of</b><br><b>Unsubscrip</b><br>tions | <b>Handling</b><br>Fee<br>Charged | <b>Amount</b><br>Due<br>Charged | Cash<br><b>Coupons</b><br><b>Refunded</b> | <b>Discount</b><br><b>Coupons</b><br><b>Returned</b> |
|------------------------------------------------------------------------|------------------------------------------------|-----------------------------------|---------------------------------|-------------------------------------------|------------------------------------------------------|
| Unsubscribi<br>ng from an<br>in-use BMS                                | Unlimited                                      | Yes                               | Yes                             | No                                        | No                                                   |
| Unsubscribi<br>ng from an<br>inactive<br><b>BMS</b>                    | Unlimited                                      | <b>No</b>                         | <b>No</b>                       | Yes                                       | No                                                   |
| Unsubscribi<br>ng from a<br><b>BMS</b> that<br>failed to be<br>created | Unlimited                                      | <b>No</b>                         | <b>No</b>                       | Yes                                       | No                                                   |
| Unsubscribi<br>ng from an<br>inactive<br>renewal<br>period             | Unlimited                                      | <b>No</b>                         | <b>No</b>                       | Yes                                       | No                                                   |

<span id="page-26-0"></span>**Table 10-1** Unsubscription rules

For more information, see **[Unsubscription Rules](https://support.huaweicloud.com/intl/en-us/usermanual-billing/en-us_topic_0083138805.html)**.

### **10.4 How Do I Set Automatic Renewal for BMSs Billed on a Yearly/Monthly Basis?**

To prevent BMSs from being deleted when they expire, you can enable automatic renewal for BMSs that you want to use for a long term.

#### **Procedure**

- 1. Log in to the management console and choose **Billing** > **Renewal**.
- 2. Query the target BMSs by name, order No., or ID.
- 3. To enable automatic renewal for a BMS or multiple BMSs, do as follows:
	- To enable automatic renewal for a BMS, locate the row that contains the BMS and click **Enable Auto-Renew**. On the displayed page, set **New Auto-Renew Period** and click **OK**.

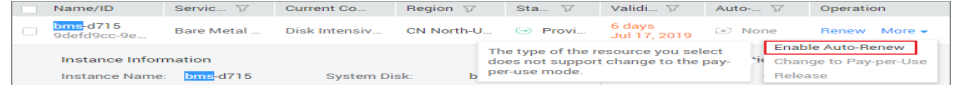

– To enable automatic renewal for multiple BMSs, select the BMSs and click **Enable Auto-Renew** on top of the **Renewals** list. On the displayed page, set **New Auto-Renew Period** and click **OK**.

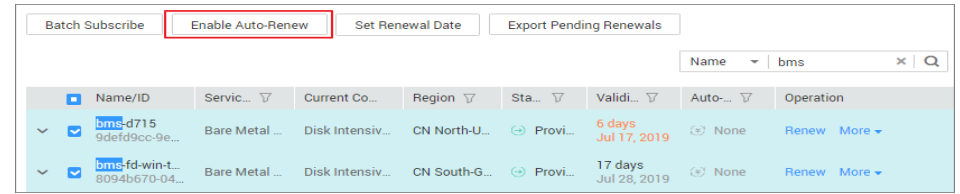

## <span id="page-27-0"></span>**10.5 When Will a BMS Be Released After It Expires?**

If you do not renew a BMS before it expires, it will be retained for a period of time.

The retention period is 15 days. For details, see **[What Is a Retention Period?](https://support.huaweicloud.com/intl/en-us/faq-billing/postRules_topic_100015.html)**